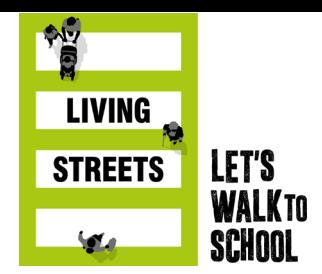

## WOW ACTIVITY TRACKER STEP-BY-STEP GUIDE

Welcome to Living Streets' WOW Activity Tracker, our online platform to encourage everyday physical activity. This guide illustrates how you can access the WOW Activity Tracker to log journeys to school or any indoor or outdoor physical activity from home.

## FOR TEACHERS

 $\overline{a}$ 

 $\overline{a}$ 

l,

- If you are teaching at school, you can use the tracker as usual for the pupils who are travelling to school.
- If you are teaching online for pupils at home, you can either:
	- $\checkmark$  Log pupils' activity as part of your teaching video call each day.
	- OR
	- $\checkmark$  Invite parents to log their own children's activity from home. To do so, you will need to share the three-word access code with parents/carers of your class and invite them to log their own child's activity from home, just like pupils would do in class.

Once you've decided how/who will be recording pupils' activity, simply follow the steps below.

## FOR PARENTS

To start logging your child's physical activity from home, make sure you have received the three-word access code from the teacher. Once you have that, simply follow the steps below.

**STEP 1:** Log in at [traveltracker.org.uk](http://www.traveltracker.org.uk/) and select the classroom tab in the top right-hand corner.

**STEP 2:** Enter the three-word access code.

**STEP 3:** Now you're ready to start recording. Select your/your child's class from the options shown – like in the example below.

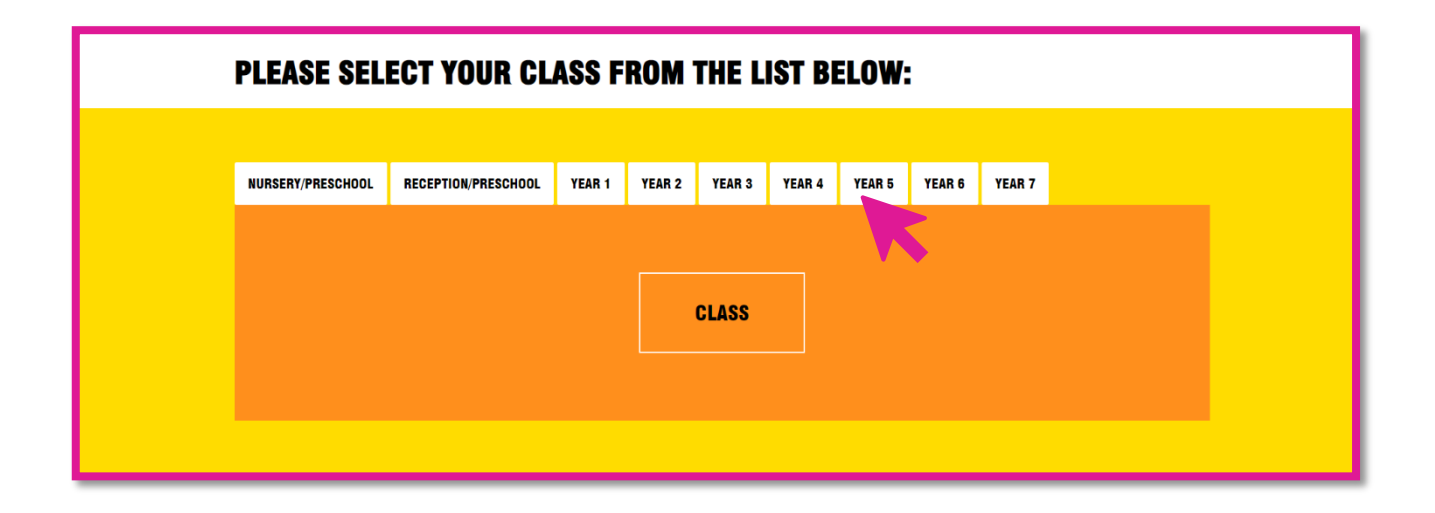

**STEP 4:** Children will be familiar with their allocated icon. Icons could also show children's first name or initials. If you are a parent recording from home, tap ONLY your child's icon to log their activity for the day.

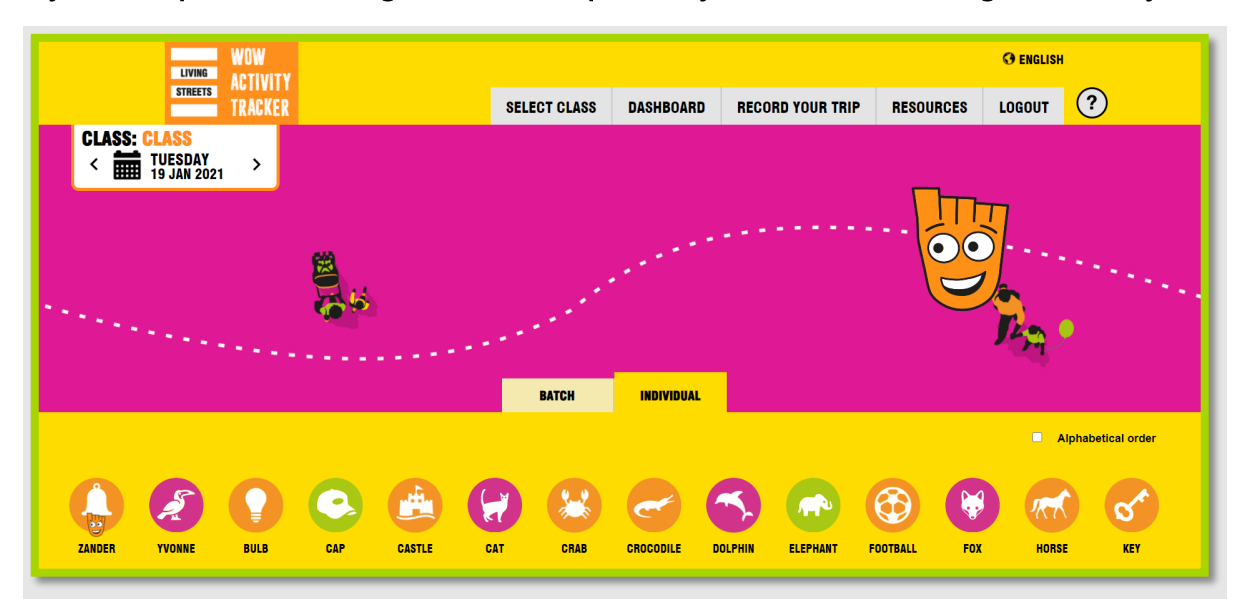

**STEP 5:** You will then be presented with a range of options to record activity. Teachers recording journeys to school should select from the **orange travel modes**. Parents or teachers recording activity at/from home, should select from the green activity options (including 'sofa day' if no activity was completed on a given day).

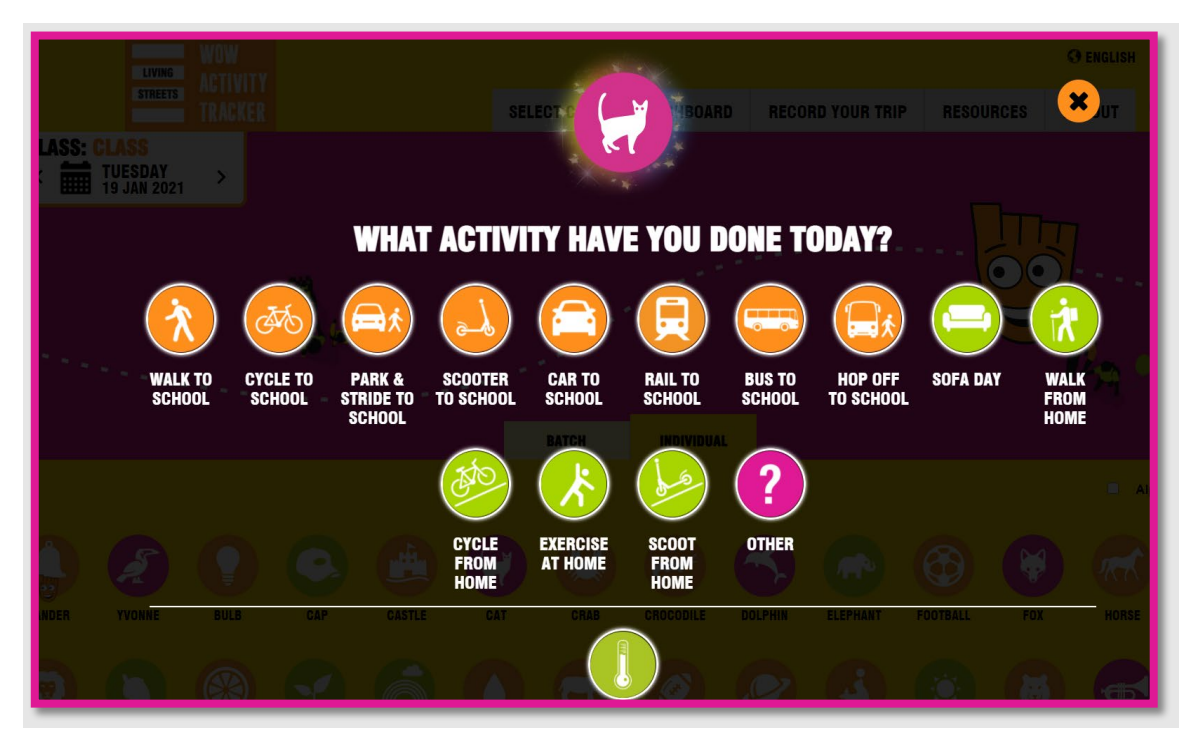

**STEP 6:** Select the activity or journey that you've done each day and bingo, you've made progress towards your reward!

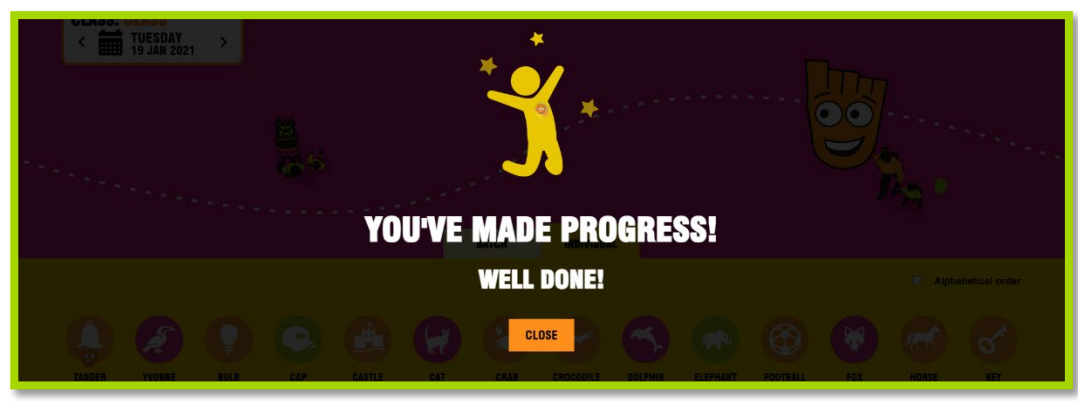